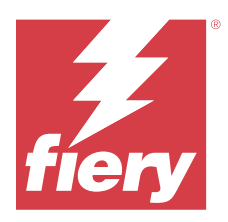

# Fiery Verify 2.11

Fiery Verify 顯示您的色彩測量值與色彩參照相比較的驗證結果。 結果根據色彩參照、樣本測量值和容差設定進行計算。 Fiery Verify 允許您編輯容差設定以用於比較。

# Fiery Verify 支援的量測儀器

Fiery Verify 需要一部量測儀器,以供量測列印輸出的功能使用。Fiery Verify 支援下面列出的量測儀器。

#### **支援的量測儀器**

- **•** 量測參考工作流程和量測樣本工作流程支援以下量測儀器:
	- **•** EFI ES-6000
	- **•** EFI ES-3000
	- **•** EFI ES-2000
	- **•** EFI ES-1000
	- **•** Barbieri Spectropad (僅限 USB 連線)
	- **•** Barbieri Spectro LFP
	- **•** Barbieri Spectro LFP qb
	- **•** Barbieri Spectro Swing
	- **•** Canon iPRC10000VP 系列 (內嵌)
	- **•** Konica Minolta FD-9
	- **•** Konica Minolta FD-5BT
	- **•** Konica Minolta IQ-501
	- **•** X-Rite i1iSis 2 XL
	- **•** X-Rite i1iSis 2
	- **•** X-Rite i1iSis XL
	- **•** X-Rite i1iSis
	- **•** X-Rite i1iO 3
	- **•** X-Rite i1iO 2
	- **•** X-Rite i1iO
	- **•** X-Rite i1Pro 3
- **•** X-Rite i1Pro 2
- **•** X-Rite i1Pro
- **•** X-Rite i1Pro 3+
- **•** Xerox iGen 內嵌式光譜儀
- **•** Xerox Full Width Array
- **•** 色標量測工作流程支援以下量測儀器:
	- **•** EFI ES-3000
	- **•** EFI ES-2000
	- **•** EFI ES-1000
	- **•** X-Rite i1Pro 3
	- **•** X-Rite i1Pro 2
	- **•** X-Rite i1Pro
	- **•** X-Rite i1Pro 3+
	- **•** Konica Minolta FD-5BT
	- **•** Konica Minolta Myiro

如需更多資訊,請參[閱量測參考](#page-4-0) (第 5 頁)[、量測樣本](#page-4-0) (第 5 頁)[及色標量測](#page-3-0) (第 4 頁)。

## 將樣本與色彩參照進行比較

載入樣本和參考檔案以使用容差設定進行比較。

**附註:**Fiery Verify 支援 .icc、.txt 及 .it8 副檔名。

**附註:**樣本和參考檔案必須包含有效 CGATS 資料。

- **1** 按一下 **檔案** > **新增比較**以開始新的比較。
- **2** 按一下 **比較** > **載入參考**.

**附註:**G7 灰階容差集不需要顏色參考檔。

- **3** 選取一個檔案,然後按一下**開啟**。
- **4** 按一下 **比較** > **載入樣本**.
- **5** 選取一個檔案,然後按一下**開啟**。
- **6** 選取適合您色彩工作流程的**容差設定**。
- **7** 按一下**報告**以 PDF 格式儲存詳細報告。

**附註:**選擇 G7 灰階容差集或 G7 目標容差集時,不會顯示 ΔE 欄。

## 在 Fiery Verify 中建立或編輯容差設定

建立或編輯容差設定以指定 Fiery Verify 用於比較的標準。 瞭解色彩工作流程的可接受變化限制,包括:

- **•** ΔE 公式
- **•** 一般 ΔE 限制
- **•** 主要色彩 ΔE 限制
- **•** 色調色差 ΔH 限制
- **•** 色調值差容差限制
- **•** 彩度差 ΔCh 限制
- **•** NPDC ΔL 限制
- **•** 特別色 ΔE 限制

**附註:**限制定義為每個準則計算的可接受容差範圍。

- **1** 按一下 **編輯** > **容差值集編輯器**。
- **2**  $_{\rm 18-}$ 下口。
- **3** 選取一個 **ΔE 公式**。
- **4** 使用核取方塊選取您想要的**容差準則**。
- **5** 為每個選取的準則輸入**限制**。
- **6** 選取**警告**或**失敗**以選擇在量測值超出指定限制時每個準則的指示方式。
	- **• 警告**僅提供資訊,仍然允許比較通過。
	- **• 失敗**將導致整個比較失敗。
- **7** 按一下**儲存**。

#### 儲存樣本量測值

將作為驗證過程一部份的量測樣本儲存為 .it8 檔案。 量測樣本將儲存為 .it8 檔案。 儲存量測樣本以用作參考或用於比較。

- **1** 在 Fiery Verify 中,按一下 **比較** > **儲存樣本**。
- **2** 巡覽到您要儲存報告的位置。
- **3** 輸入檔案名稱,然後按一下**儲存**。

### <span id="page-3-0"></span>儲存樣本作為參考

儲存量測樣本以作為驗證預設編輯器中的色彩參考使用。

- **1** 在 Fiery Verify 中,按一下 **比較** > **儲存樣本作為參考**。
- **2** 輸入檔案名稱,然後按一下**儲存**。

#### 載入參考

將參考檔案載入到 Fiery Verify 以將其與量測樣本進行比較。 **附註:**Fiery Verify 支援 .icc、.txt 及 .it8 副檔名。 **附註:**參考檔案必須包含有效 CGATS 資料。 **1** 在 Fiery Verify 中,按一下 **比較** > **載入參考**。

**2** 選取一個檔案,然後按一下**開啟**。

#### 載入樣本

將樣本檔案載入到 Fiery Verify 以將其與參考進行比較。

**附註:**Fiery Verify 支援 .icc、.txt 及 .it8 副檔名。

- **附註:**樣本檔案必須包含有效 CGATS 資料。
- **1** 在 Fiery Verify 中,按一下 **比較** > **載入樣本**。
- **2** 選取一個檔案,然後按一下**開啟**。

#### 色標量測

執行測量以快速比較已列印的顏色色標。 檢查以確保已連接所支援的手持測量儀器。

- **1** 按一下 **檔案** > **新增比較**以開始新的比較。
- **2** 如果需要,請載入參考樣本檔按。
- **3** 按一下 **比較** > **開始色標量測**。
- **4** 按照螢幕上的校正指示,校正您的量測儀器。
- 5 按一下量測模式,並選擇價用的量測模式。
- **6** 按一下 **校正**。
- **7** 在**參考**或**樣本**下按一下以選取要顯示顏色量測的位置。
- <span id="page-4-0"></span>**8** 將量測儀器放在要量測的顏色色標上。
- **9** 使用量測儀器掃描顏色色標。 Fiery Verify 將自動將新量測資料與**參考**或**樣本**列中的內容進行比較,並顯示結果。

**10** 量測所有需要的色標後,按一下**停止量測**

#### 量測參考

測量要用作參考的 Fiery Verify 色標頁。 需要預列印的色標頁。

**附註:**Fiery Verify 將量測值另存為. it8 檔。

- **1** 在 Fiery Verify 中,按一下 **比較** > **量測參考**. Fiery Verify 使用 FieryMeasure 來量測樣本。
- **2** 從**儀器**清單中選取您的量測儀器。

按一下儀器選項右側的**設定**以設定諸如**量測模式**及**大色標大小**等的設定。

- **3** 從**量測**清單中選擇量測的用途。
- **4** 從**色標集** 清單選取適用於量色的色標集。
- **5** 在**色卡大小** 清單中,選取已載入至您的列印裝置,並適用於工作流程的相對應色卡大小。
- **6** 按一下**量測**。
- **7** 按照螢幕上的指示校正您的量測裝置。
- **8** 按照螢幕說明量測頁面。

量測樣本

量測要作為樣本檔案的 Fiery Verify 色標頁。 需要預先列印的色標頁。

**附註:**Fiery Verify 將量測資料儲存為 .it8 檔。

- **1** 在 Fiery Verify 中,按一下 **比較** > **量測樣本**. Fiery Verify 使用 FieryMeasure 來量測樣本。
- **2** 從**儀器**清單中選取您的量測儀器。

按一下儀器選項右側的**設定**以設定諸如**量測模式**及**大色標大小**等的設定。

- **3** 從**量測清單**選取量測的用途。
- **4** 從 **色標集**清單選取適用於量色的色標集。
- **5** 在**色卡大小**清單中,選取已載入至您的列印裝置,並適用於工作流程的相對應色卡大小。
- **6** 按一下**量測**。
- **7** 按照螢幕上的指示校正您的量測裝置。
- **8** 按照螢幕說明量測頁面。

#### 儲存報告

將驗證比較的詳細資料儲存為 PDF 檔案。

- **1** 在 Fiery Verify 中,請執行以下操作之一:
	- **•** 按一下 **檔案** > **匯出至 PDF** > **報告**.

• 按一下 a

- **2** 巡覽到您要儲存報告的位置。
- **3** 按一下**儲存**。

**附註:**選擇 G7 灰階容差集或 G7 灰階目標容差集時,不會顯示 ΔE 欄。

#### 建立驗證標籤

將驗證比較的詳細資料標籤儲存為 PDF 檔案。

- **1** 在 Fiery Verify 完成驗證之後, 按一下<br>[27] 將在 PDF 中建立標籤並在 PDF 預設檢視器中打開。
- **2** 根據需要列印或保存 PDF 檔。

**附註:**G7 灰階容差集不需要顏色參考檔。